# Configurazione del portale di provisioning dei certificati ISE 2.0  $\overline{a}$

### Sommario

Introduzione **Prerequisiti Requisiti** Componenti usati Premesse **Limitazioni Configurazione Verifica** Genera certificato singolo senza richiesta di firma certificato Genera certificato singolo con richiesta di firma certificato Genera certificati in blocco Risoluzione dei problemi

## Introduzione

In questo documento vengono descritte la configurazione e la funzionalità del portale di provisioning dei certificati di Identity Services Engine (ISE).

# **Prerequisiti**

### **Requisiti**

Cisco raccomanda la conoscenza di base dei seguenti argomenti:

- $\cdot$  ISE
- Server Certificati e Autorità di certificazione (CA).

### Componenti usati

Le informazioni fornite in questo documento si basano sulle seguenti versioni software e hardware:

- Identity Service Engine 2.0
- PC con Windows 7

Le informazioni discusse in questo documento fanno riferimento a dispositivi usati in uno specifico ambiente di emulazione. Su tutti i dispositivi menzionati nel documento la configurazione è stata ripristinata ai valori predefiniti. Se la rete è operativa, valutare attentamente eventuali conseguenze derivanti dall'uso dei comandi.

### Premesse

Il portale di provisioning dei certificati è una nuova funzionalità introdotta in ISE 2.0 che può essere utilizzata dai dispositivi terminali per registrare e scaricare certificati di identità dal server. e rilascia certificati ai dispositivi che non possono passare attraverso il flusso di caricamento.

Ad esempio, i dispositivi come i terminali POS non possono essere sottoposti al flusso BYOD (Bring Your Own Device) e devono ricevere certificati manualmente.

Il portale di provisioning dei certificati consente a un gruppo privilegiato di utenti di caricare una richiesta di certificato (CSR) per tali dispositivi; generare una coppia di chiavi e quindi scaricare il certificato.

Con ISE, è possibile creare modelli di certificato modificati e gli utenti finali possono selezionare un modello di certificato adatto per scaricare un certificato. Per questi certificati, ISE opera come server CA (Certification Authority) e possiamo ottenere il certificato firmato dalla CA interna ISE.

Il portale per il provisioning dei certificati ISE 2.0 supporta il download dei certificati nei seguenti formati:

- $\bullet$  formato PKCS12 (compresa la catena di certificati; un file per la catena di certificati e la chiave)
- Formato PKCS12 (un file per certificato e chiave)
- Certificato (catena inclusa) in formato PEM (Privacy Enhanced Electronic Mail), chiave in formato PEM PKCS8.
- Certificato in formato PEM, chiave in formato PEM PKCS8:

#### Limitazioni

Attualmente ISE supporta solo queste estensioni in un CSR per firmare un certificato.

- AttributiDirectoryOggetto
- NomeAlternativoSoggetto
- utilizzoChiave
- identificatoreChiaveOggetto
- identitàcontrollo
- sintassiChiaveEstesa
- $\bullet$  CERT\_TEMPLATE\_OID (OID personalizzato per specificare il modello utilizzato in genere nel flusso BYOD)

Nota: La CA interna di ISE è progettata per supportare funzionalità che utilizzano certificati come BYOD, pertanto le funzionalità sono limitate. Cisco sconsiglia di usare ISE come CA aziendale.

### **Configurazione**

Per utilizzare la funzionalità di provisioning dei certificati nella rete, è necessario abilitare il servizio CA interno ISE e configurare un portale per il provisioning dei certificati.

Passaggio 1. Sulla GUI ISE, selezionare Amministrazione > Sistema > Certificati > Autorità di certificazione > CA interna e per abilitare le impostazioni della CA interna sul nodo ISE, fare clic su Abilita Autorità di certificazione.

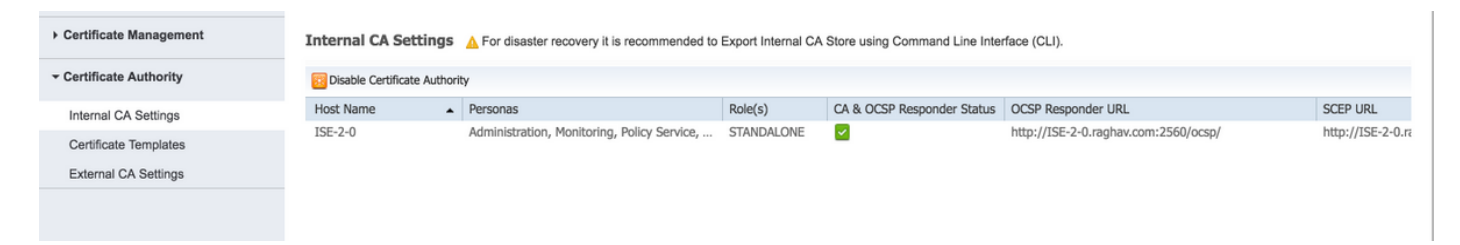

Passaggio 2. Creare i modelli di certificato in Amministrazione > Sistema > Certificati > Modelli di certificato > Aggiungi.

Immettere i dettagli in base al requisito e fare clic su Invia, come mostrato in questa immagine.

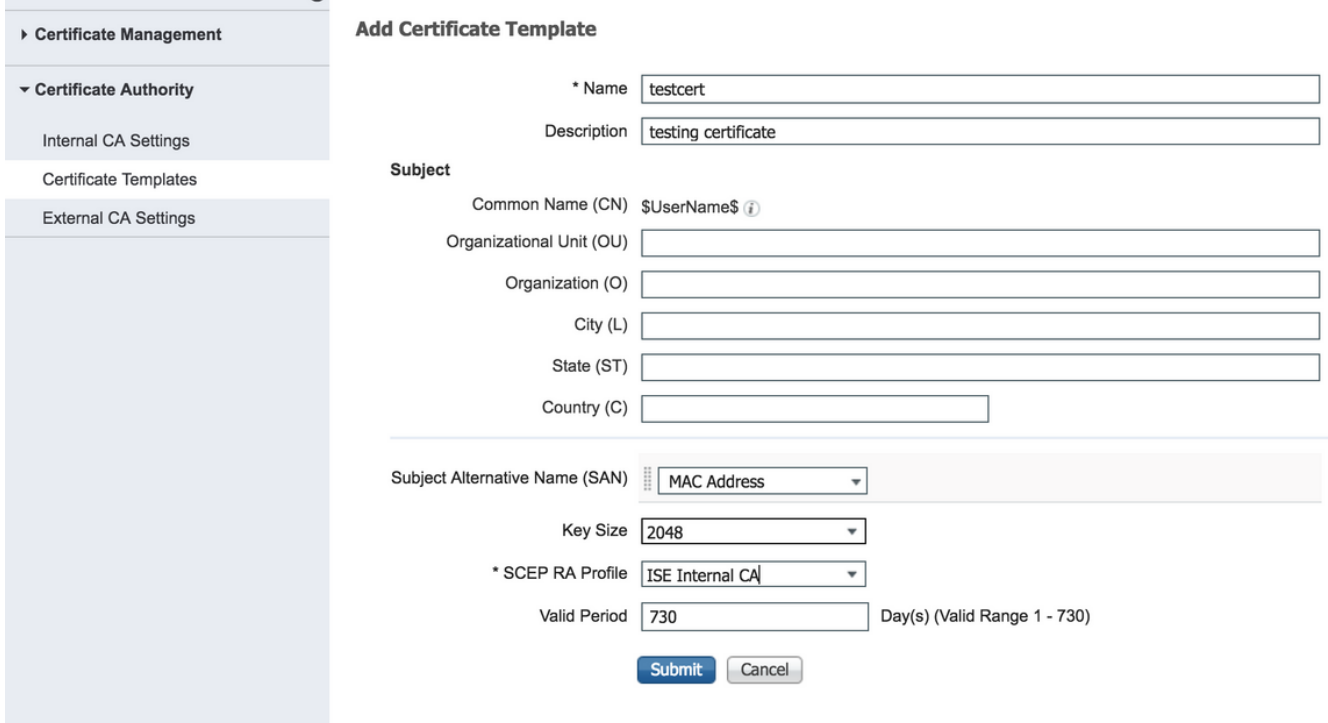

Nota: È possibile visualizzare l'elenco dei modelli di certificato creati in Amministrazione > Sistema > Certificati > Modelli di certificato, come illustrato in questa immagine.

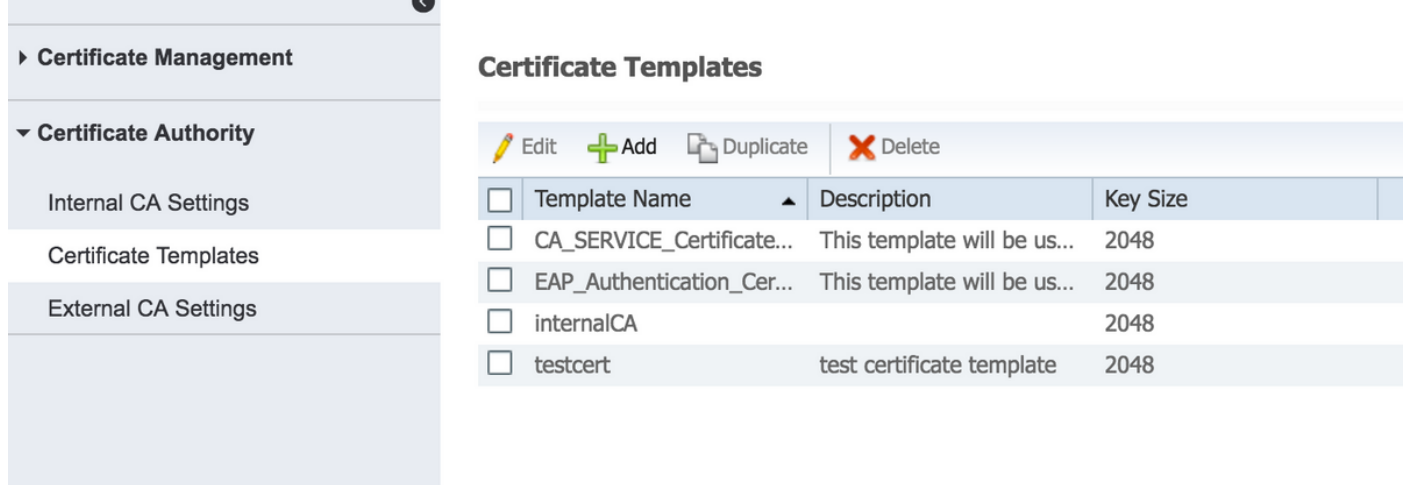

Passaggio 3. Per configurare il portale di provisioning dei certificati ISE, selezionare Amministrazione > Gestione portale dispositivi > Provisioning certificati > Crea, come mostrato nell'immagine:

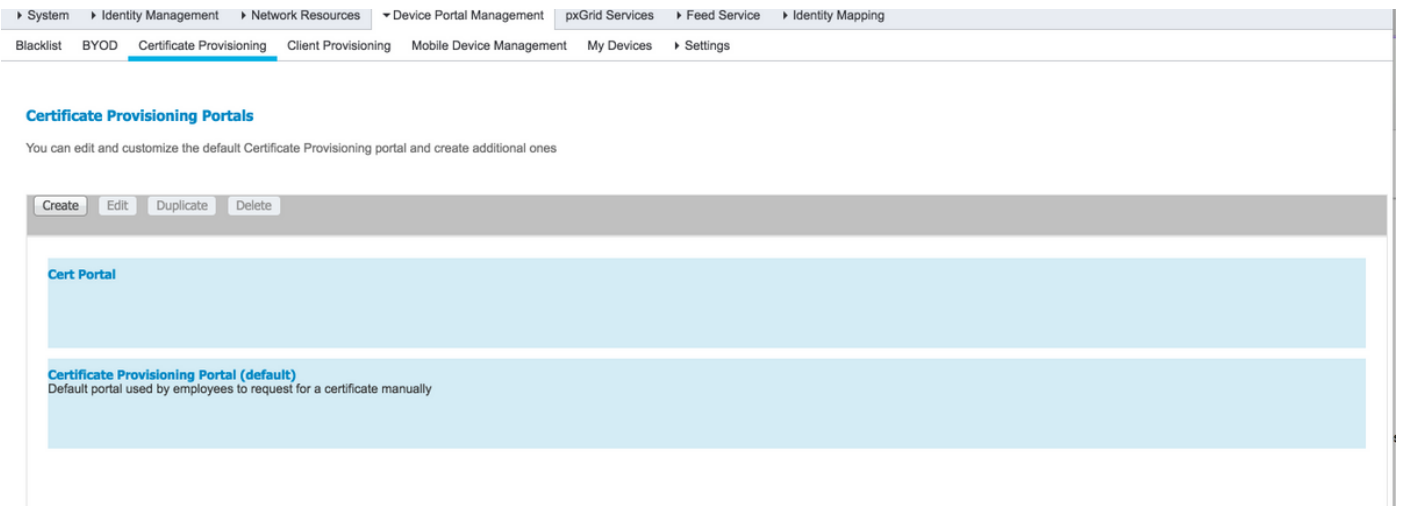

Passaggio 4. Nel nuovo portale certificati espandere le impostazioni del portale, come illustrato nell'immagine.

#### **Portals Settings and Customization**

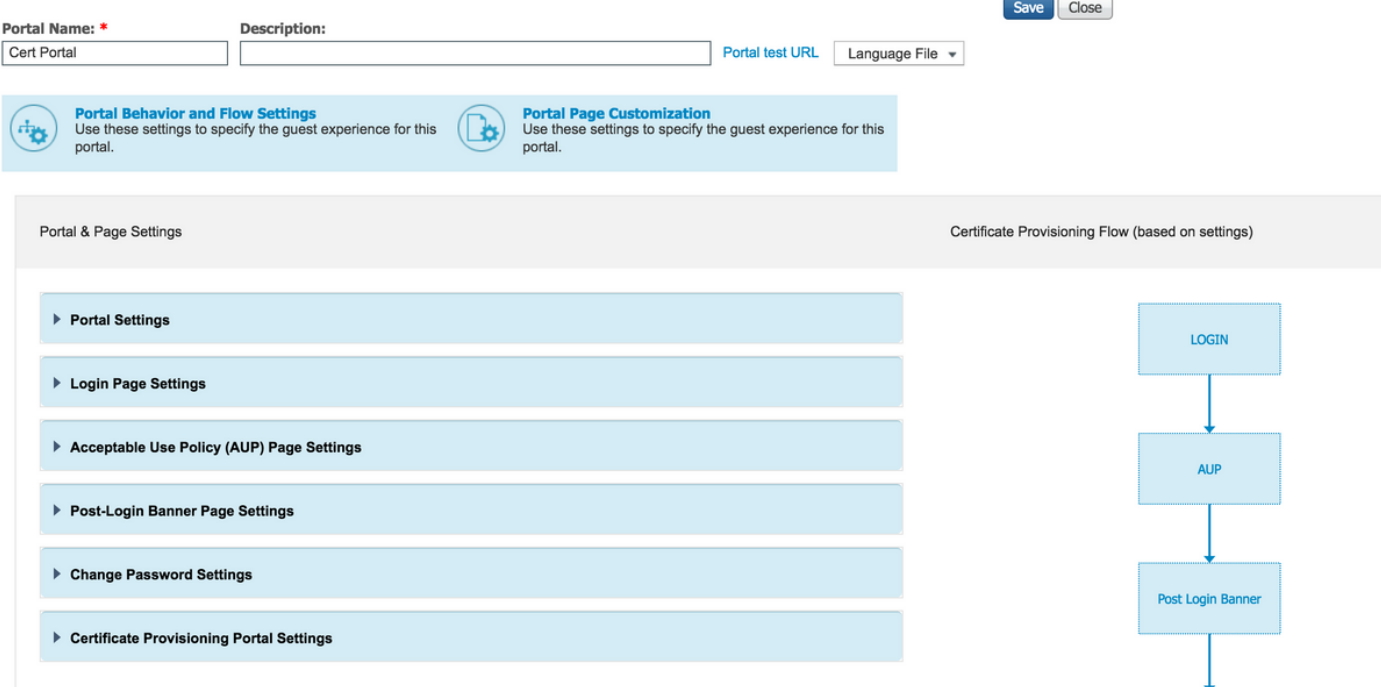

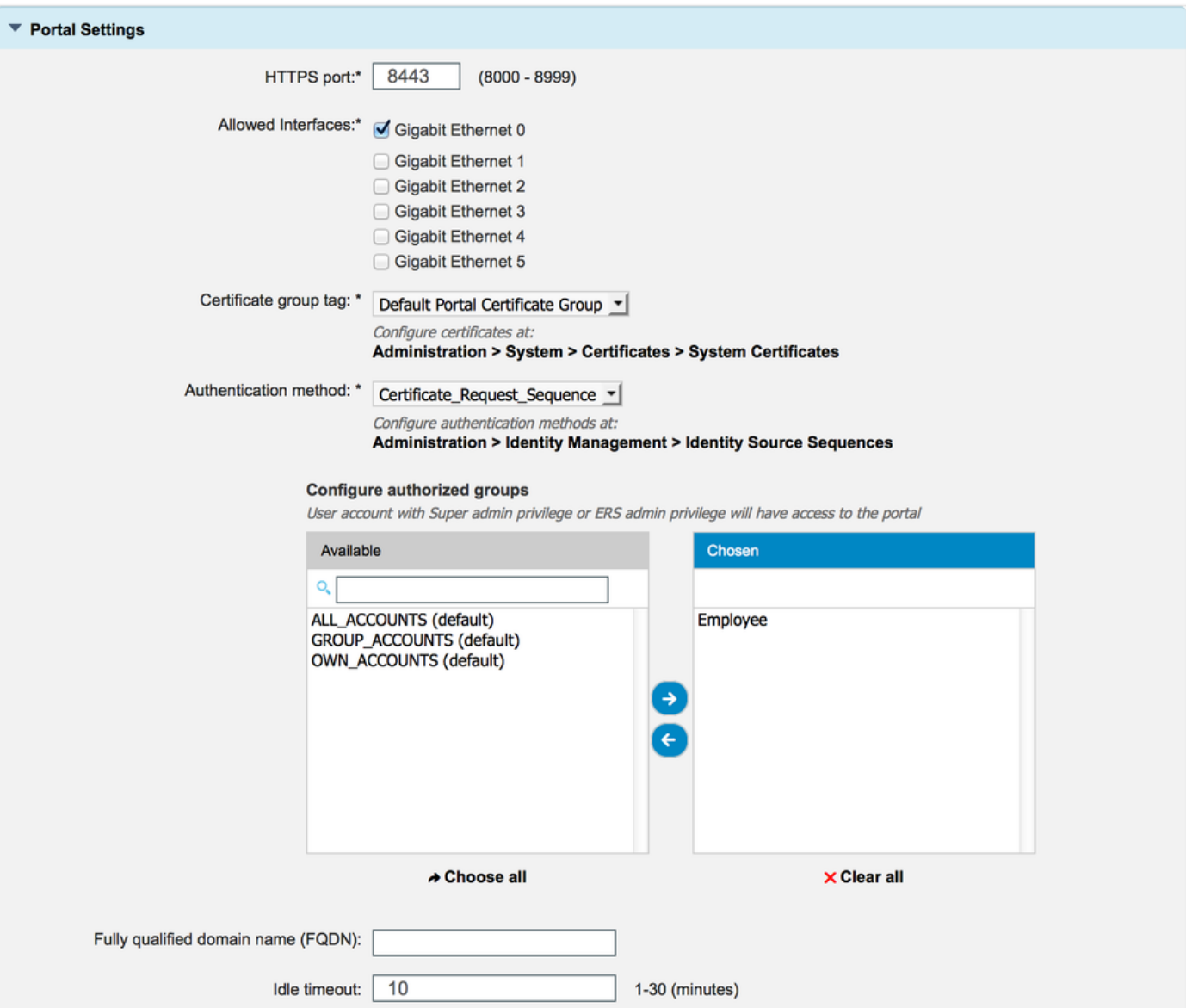

porta HTTPS Porta che deve essere utilizzata dal portale di provisioning dei certific Interfacce consentite Le interfacce su cui ISE deve eseguire l'ascolto per questo portale.

Tag gruppo di certificati Tag del certificato da utilizzare per il portale di provisioning dei certificati Metodo di autenticazione Selezionare la sequenza di archiviazione delle identità che autentica Gruppi autorizzati e controllare l'insieme di utenti che possono accedere al po Nome di dominio completo (FQDN) Èinoltre possibile assegnare un FQDN specifico a questo portale. Gl Timeout di inattività Il valore definisce il timeout di inattività per il portale.

Nota: La configurazione dell'origine identità può essere verificata in Amministrazione > Gestione identità > Sequenza origine identità.

Passaggio 5. Configurare le impostazioni della pagina di accesso.

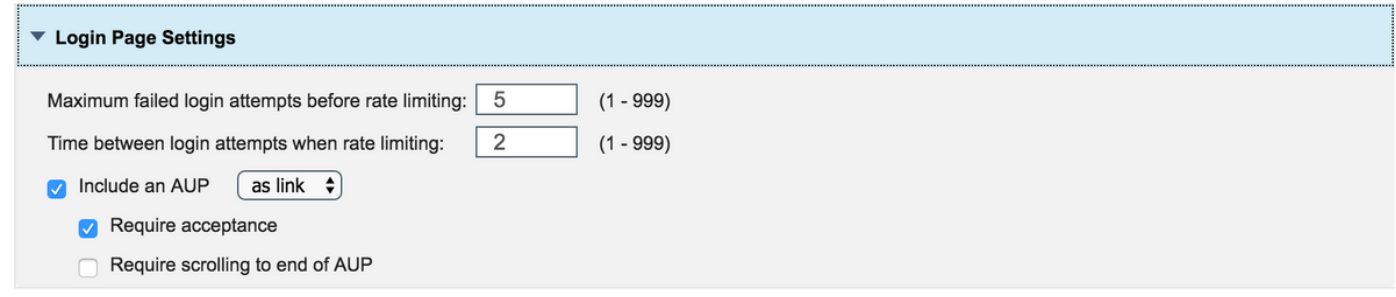

Passaggio 6. Configurare le impostazioni della pagina AUP.

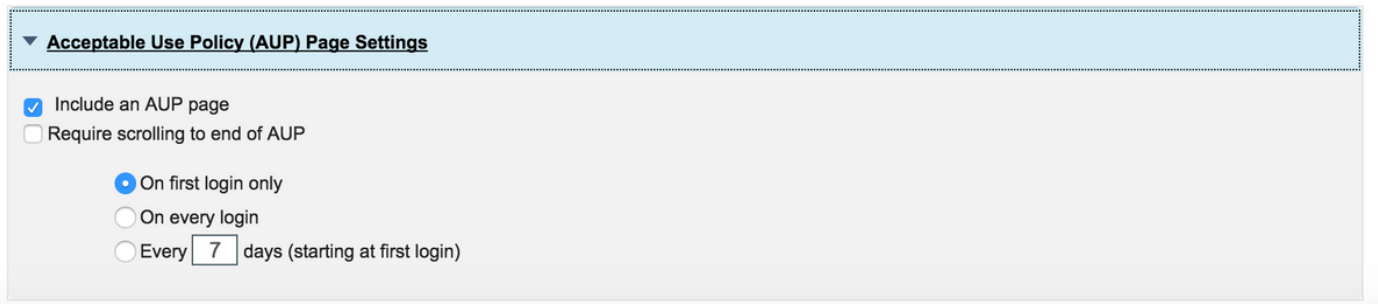

Passaggio 7. È anche possibile aggiungere il banner di accesso al post.

Passaggio 8. In Impostazioni portale di provisioning dei certificati specificare i modelli di certificato consentiti.

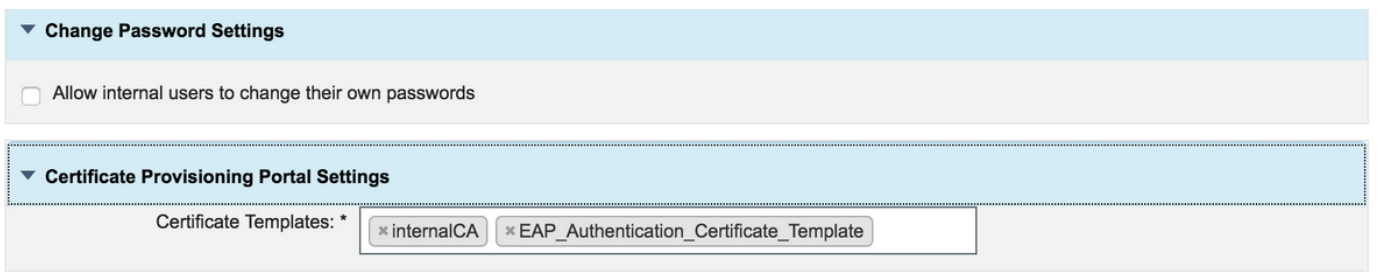

Passaggio 9. Scorrere fino all'inizio della pagina e fare clic su Salva per salvare le modifiche.

Inoltre, il portale può essere ulteriormente personalizzato passando alla scheda di personalizzazione della pagina del portale, in cui è possibile modificare il testo AUP, il banner di accesso post e altri messaggi in base ai requisiti.

### Verifica

Fare riferimento a questa sezione per verificare che la configurazione funzioni correttamente.

Se ISE è configurato correttamente per il provisioning dei certificati, è possibile richiedere/scaricare un certificato dal portale di provisioning dei certificati ISE seguendo questi passaggi.

Passaggio 1. Aprire il browser e passare all'FQDN del portale di provisioning dei certificati configurato in precedenza o all'URL del test di provisioning dei certificati. L'utente viene reindirizzato al portale, come mostrato nell'immagine seguente:

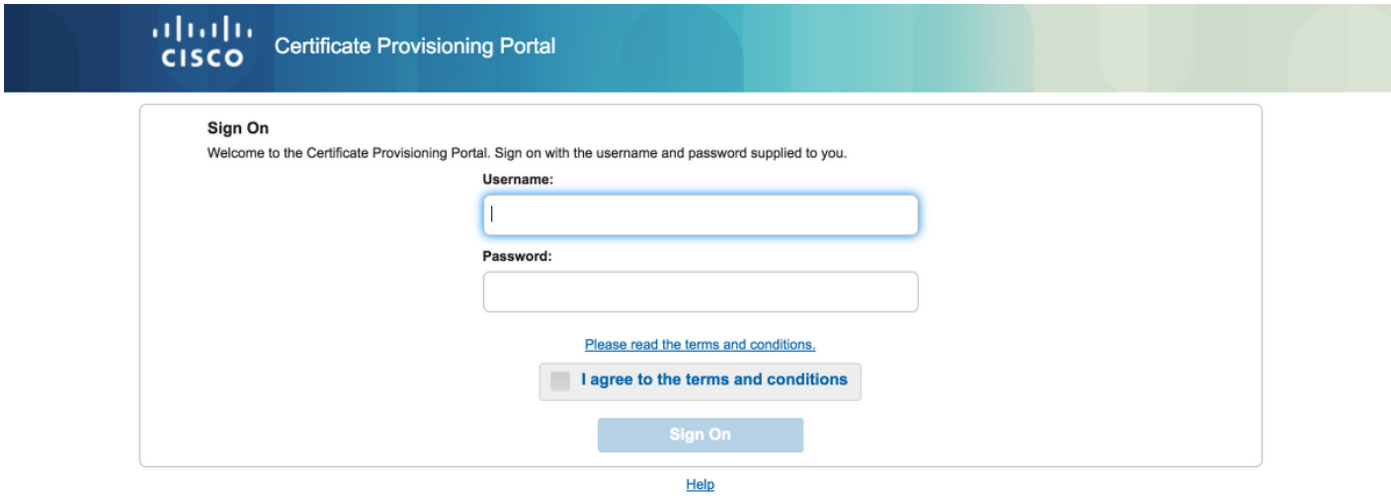

Passaggio 2. Accedere con nome utente e password.

Passaggio 3. Dopo aver completato l'autenticazione, accettare l'autenticazione automatica e viene visualizzata la pagina di provisioning del certificato.

Passaggio 4. La pagina di provisioning dei certificati fornisce la funzionalità per scaricare i certificati in tre modi:

- Certificato singolo (senza richiesta di firma del certificato)
- Certificato singolo (con richiesta di firma del certificato)
- Certificati in blocco

#### Genera certificato singolo senza richiesta di firma certificato

- Per generare un singolo certificato senza CSR, selezionare l'opzione **Genera singolo** certificato (senza richiesta di firma del certificato).
- Inserire il nome comune (CN).

Nota: Il CN specificato deve corrispondere al nome utente del richiedente. Il richiedente fa riferimento al nome utente utilizzato per accedere al portale. Solo gli utenti amministratori possono creare un certificato per un CN diverso.

• Immettere l'indirizzo MAC del dispositivo per il quale viene generato il certificato.

- Scegliere il modello di certificato appropriato.
- Scegliere il formato desiderato per il download del certificato.
- Immettere una password per il certificato e fare clic su Ggenerare.
- Viene generato e scaricato un singolo certificato.

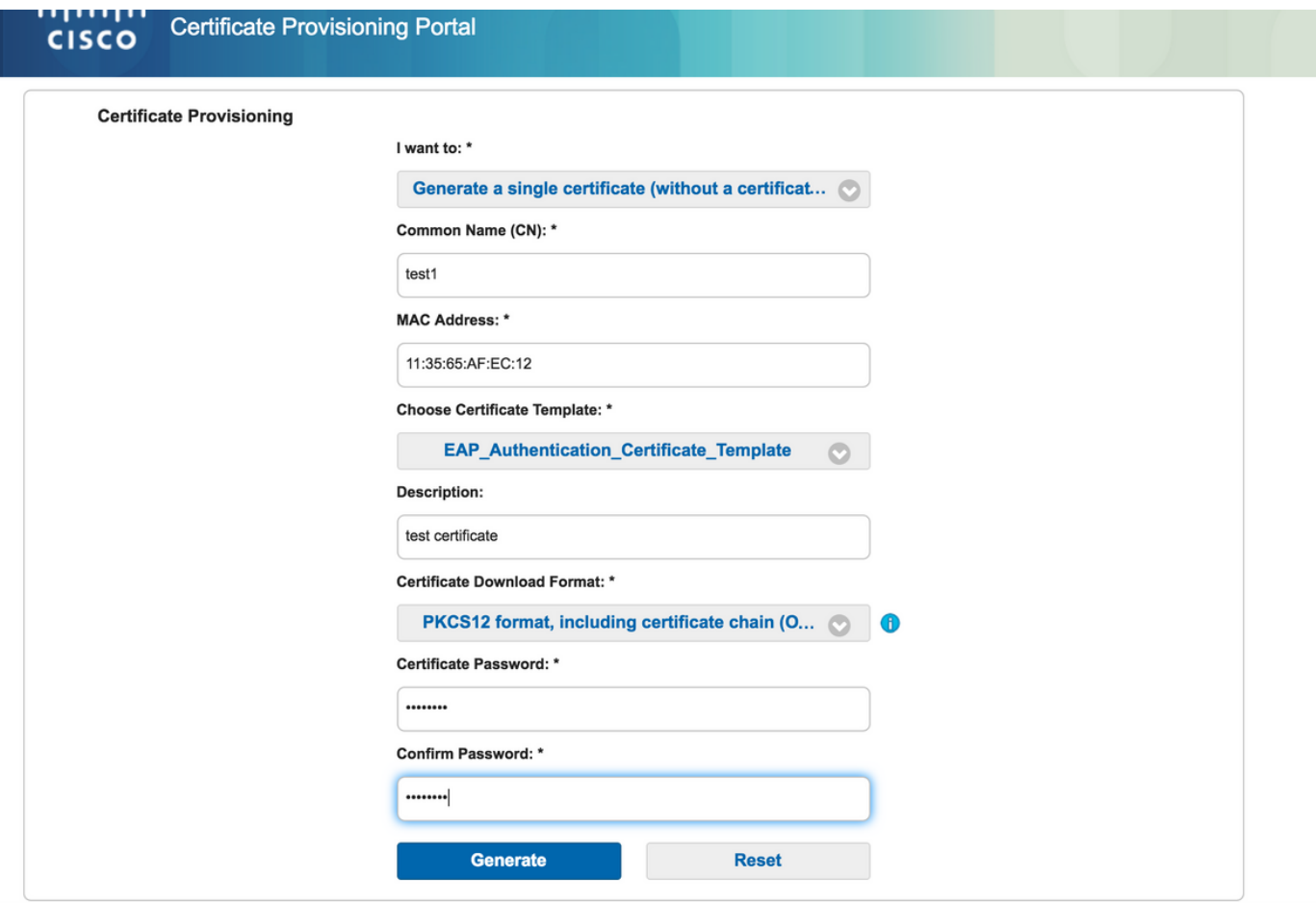

#### Genera certificato singolo con richiesta di firma certificato

- Per generare un singolo certificato senza CSR, selezionare l'opzione **Genera singolo** certificato (con richiesta di firma del certificato).
- Copiare e incollare il contenuto CSR dal file del Blocco note in **Dettagli richiesta firma** certificato.
- Immettere l'indirizzo MAC del dispositivo per il quale viene generato il certificato.
- Scegliere il modello di certificato appropriato.
- Scegliere il formato desiderato per il download del certificato.
- Immettere una password per il certificato e fare clic su Genera.

• Verrà generato e scaricato un singolo certificato.

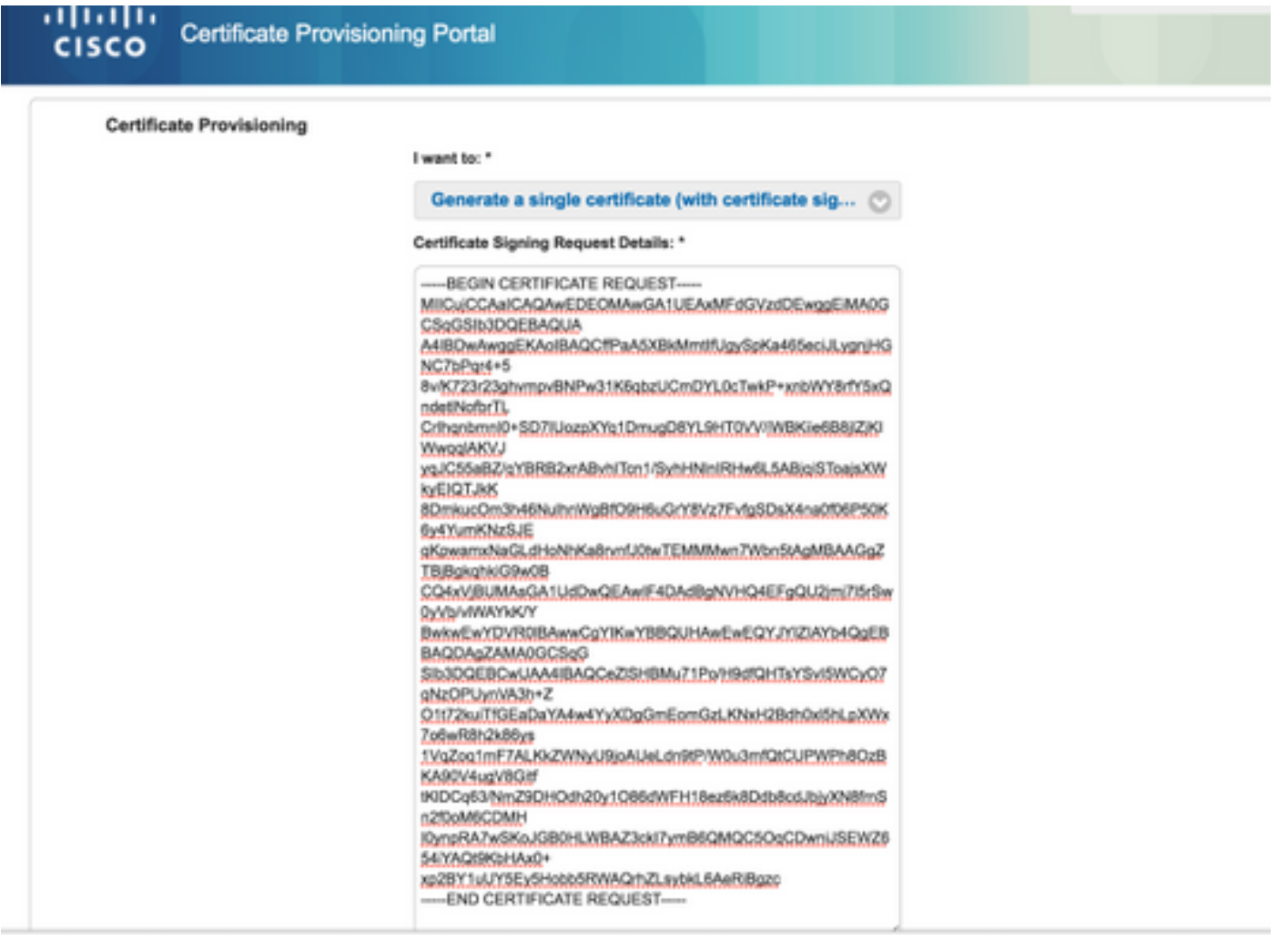

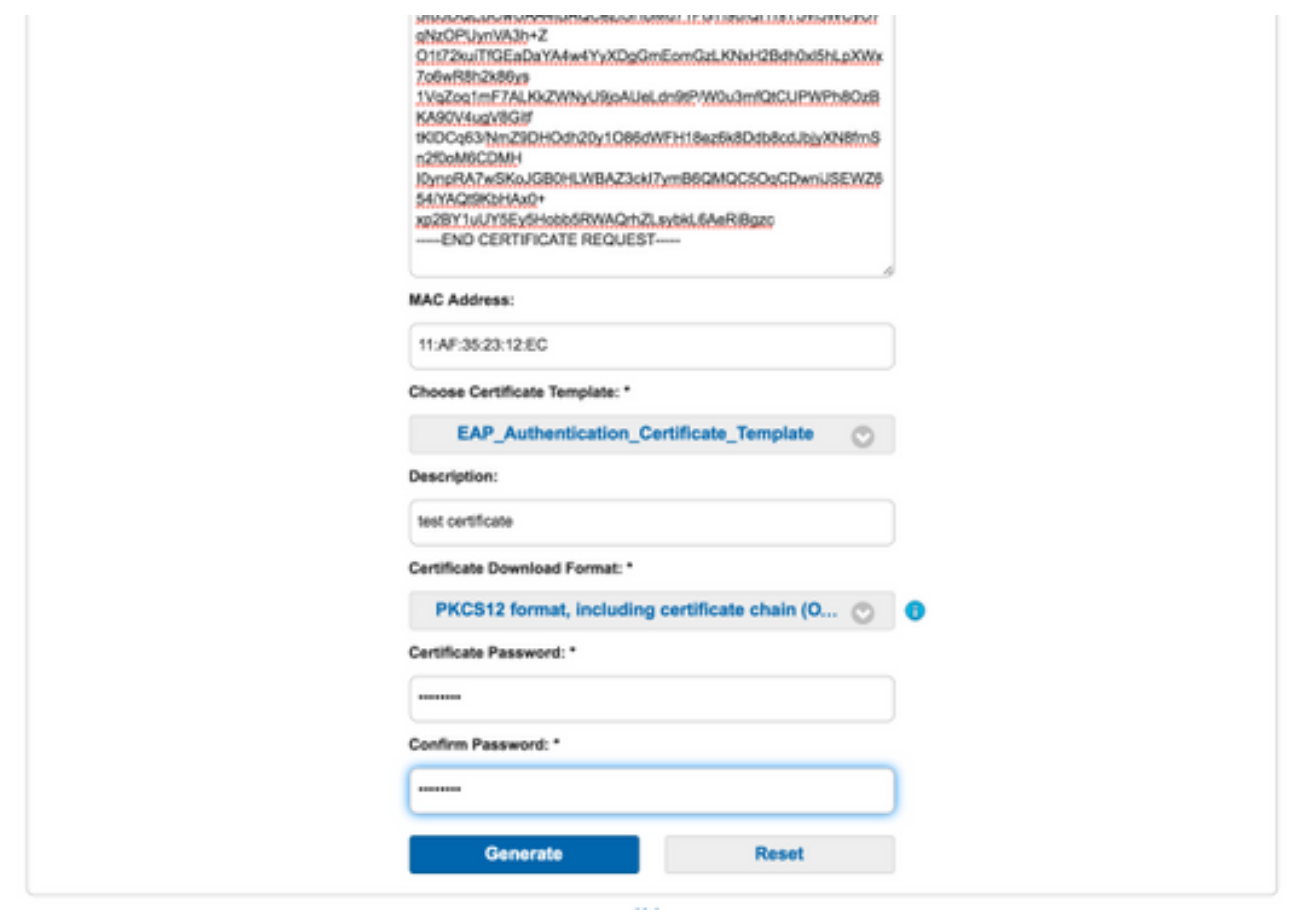

#### Genera certificati in blocco

Èpossibile generare certificati collettivi per più indirizzi MAC se si caricano file CSV che contengono i campi CN e indirizzo MAC.

Nota: Il CN specificato deve corrispondere al nome utente del richiedente. Il richiedente fa riferimento al nome utente utilizzato per accedere al portale. Solo gli utenti amministratori possono creare un certificato per un CN diverso.

- Per generare un singolo certificato senza CSR, selezionare l'opzione Genera singolo certificato (con richiesta di firma del certificato).
- Caricare il file CSV per la richiesta in blocco.
- Scegliere il modello di certificato appropriato.
- Scegliere il formato desiderato per il download del certificato.
- Immettere una password per il certificato e fare clic su Genera.
- Viene generato e scaricato un file zip di certificati in blocco.

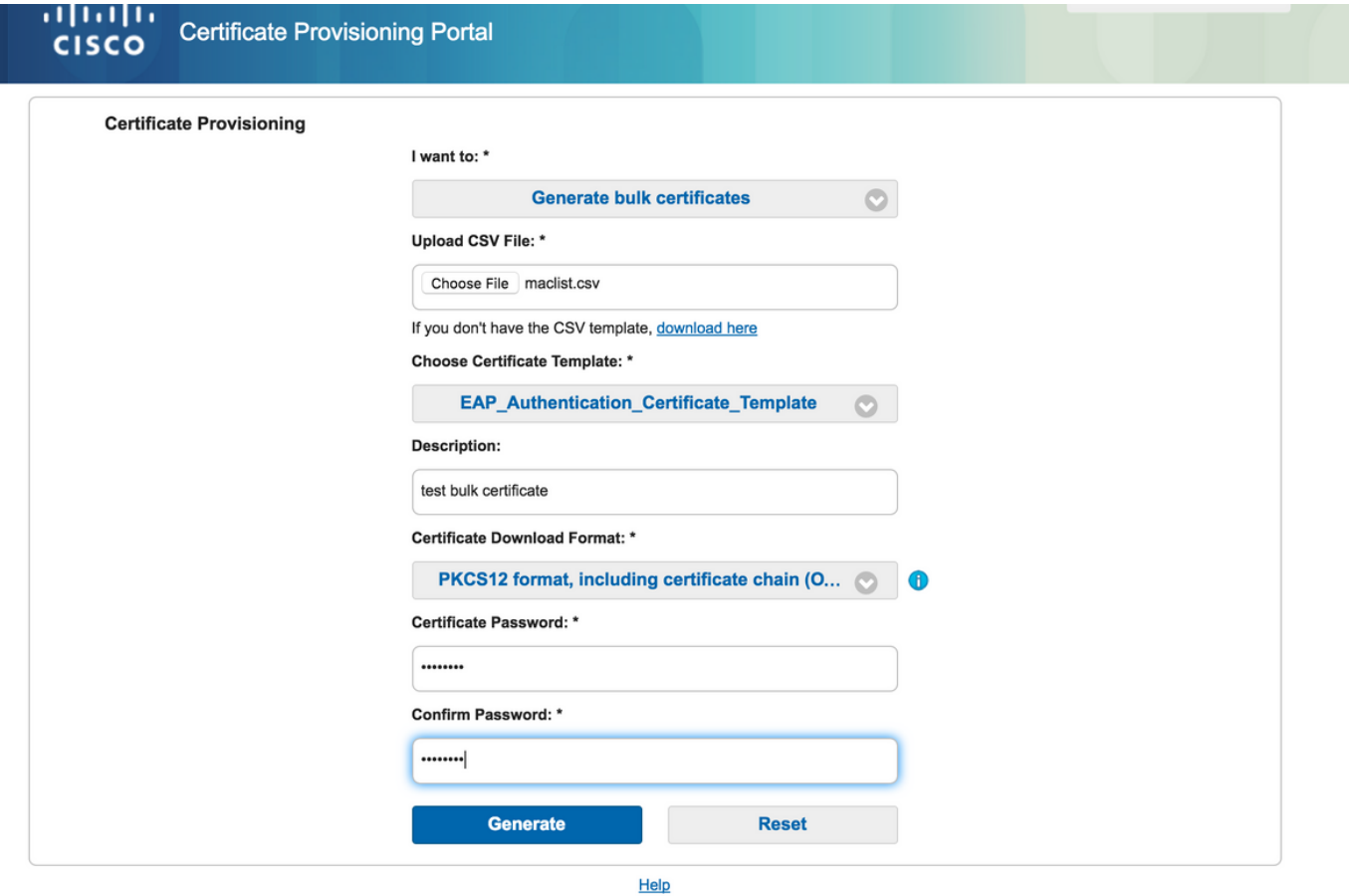

# Risoluzione dei problemi

Al momento non sono disponibili informazioni specifiche per la risoluzione dei problemi di questa configurazione.